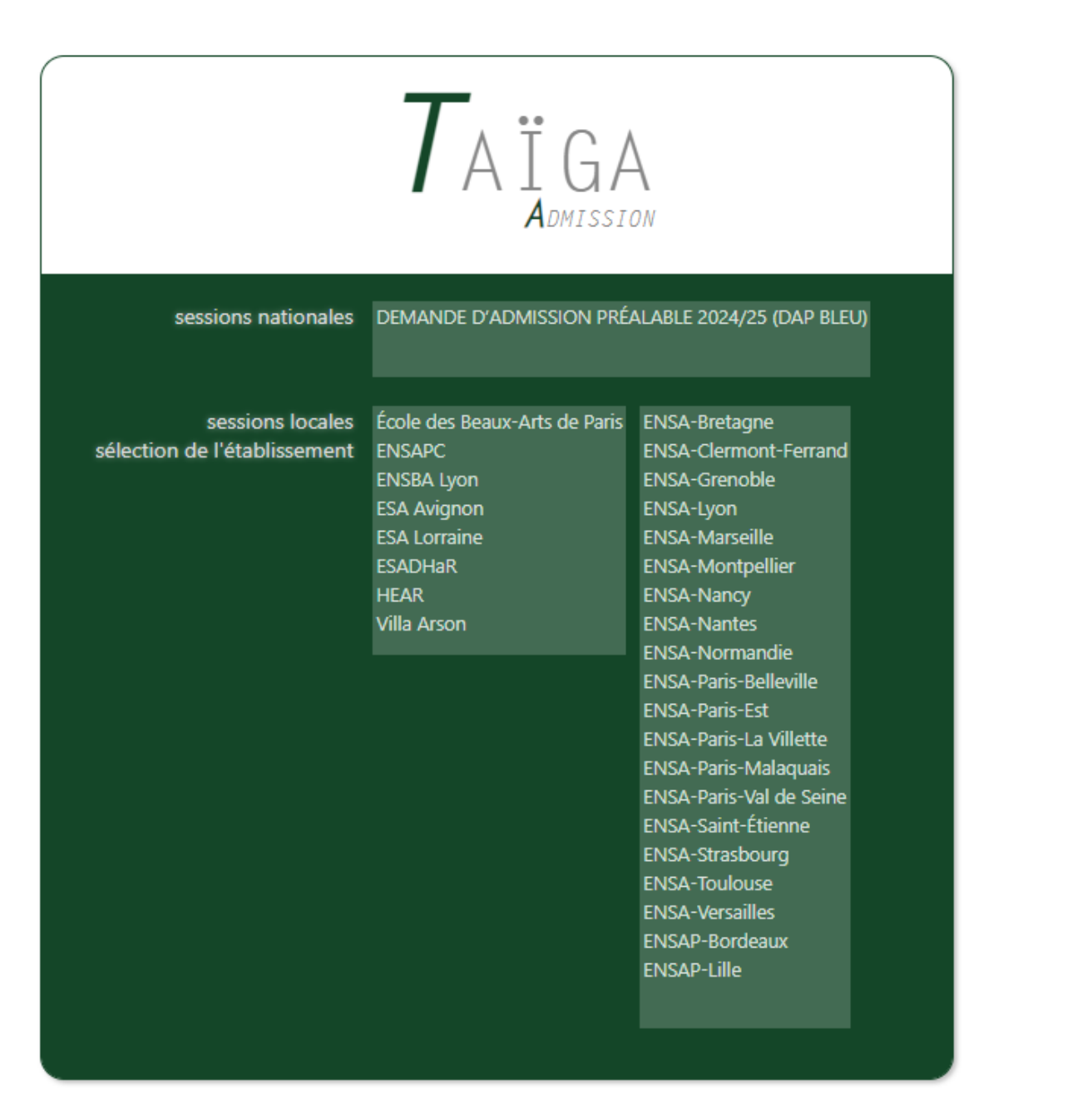

## Rendez-vous sur l'interface Taiga en lien sur le site de l'Ecole Supérieure [d'Art d'Avignon](https://esaavignon.eu/entrer-en-premiere-annee/)

[Taïga : authentification \(archi.fr\)](https://taiga.archi.fr/taiga/cnd/)

dans la liste ci-contre, sélectionnez : ESA Avignon.

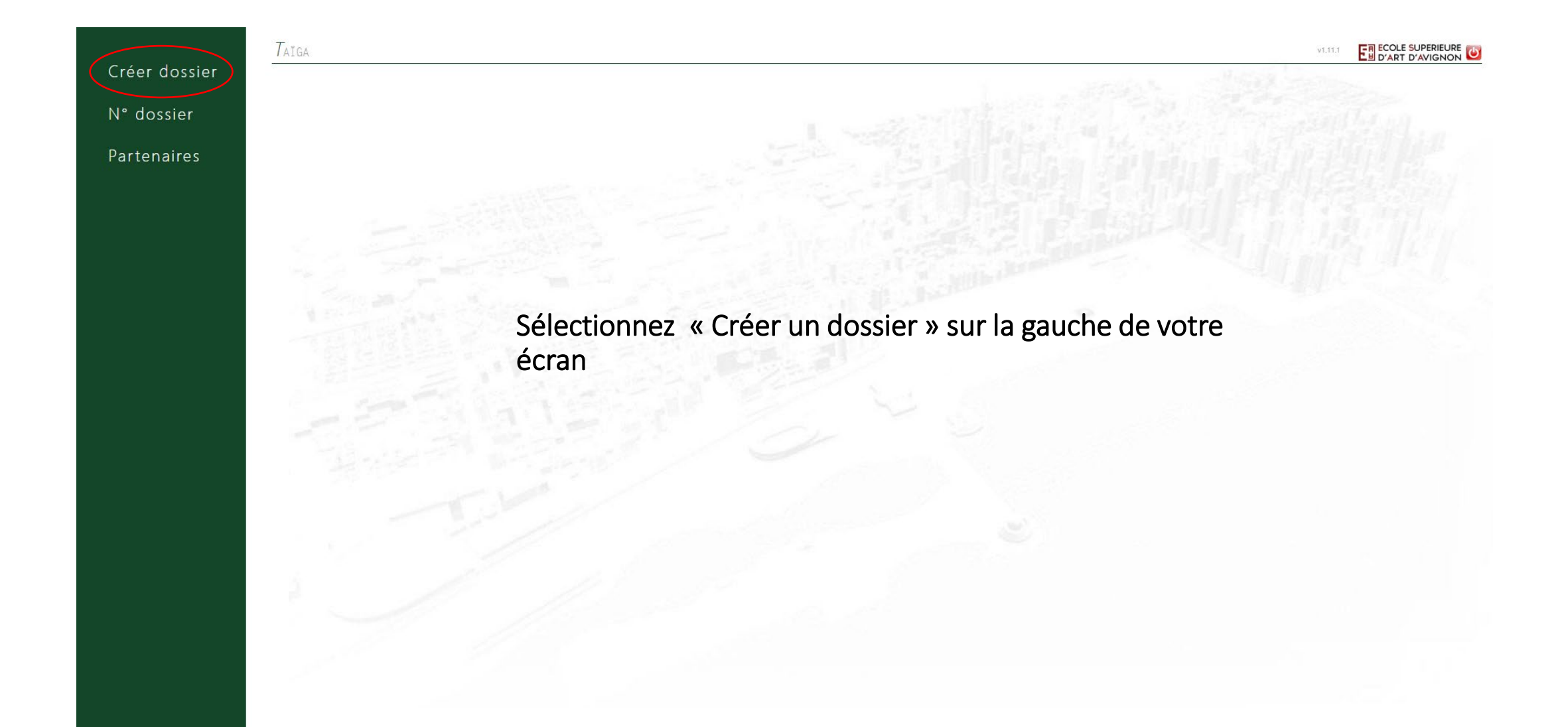

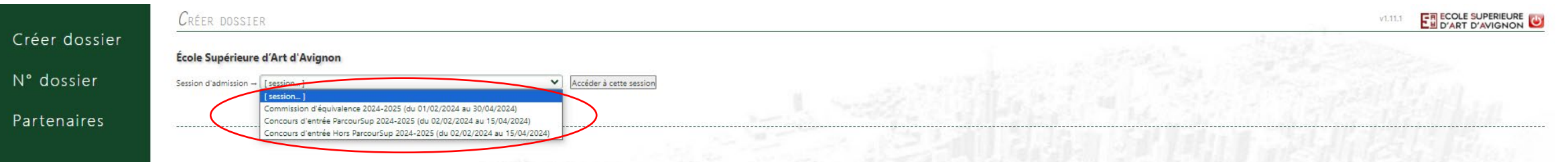

Choisissez votre session, puis cliquez sur accéder à cette session :

1. Commission d'équivalence 2024-2025 si vous demandez d'intégrer l'école en cours de cursus (2<sup>ème</sup> à 5ème année)

2. Concours d'entrée Parcoursup 2024-2025 si vous êtes candidat.es au concours d'entrée en 1ère année en passant par Parcoursup

3. Concours d'entrée Hors Parcoursup 2024-2025 si vous êtes candidat.es au concours d'entrée 1ère année sans passer par Parcoursup (Voir conditions : [https://esaavignon.eu/entrer-en-premiere](https://esaavignon.eu/entrer-en-premiere-annee/)[annee/\)](https://esaavignon.eu/entrer-en-premiere-annee/)

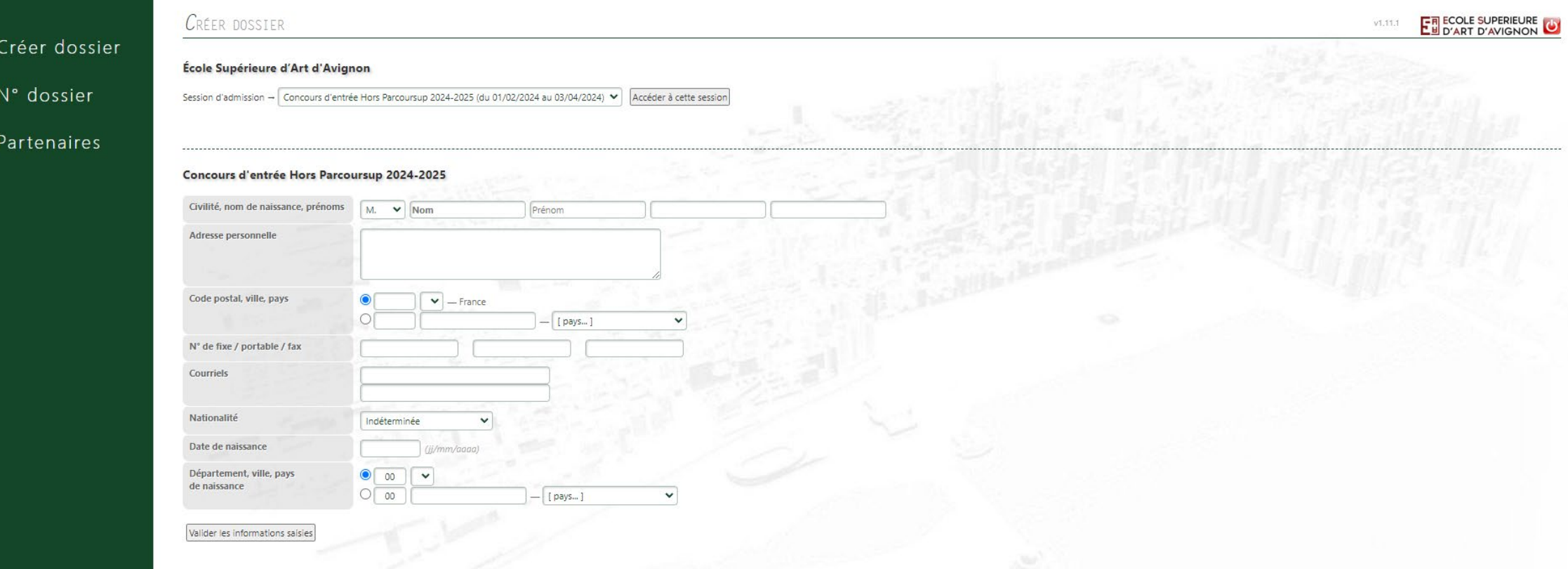

Renseignez toutes les informations demandées, puis cliquez sur « Valider les informations saisies »

Quand vous avez rempli toutes vos informations, vous tomberez sur cette page, ensuite vous cliquerez sur N° dossier

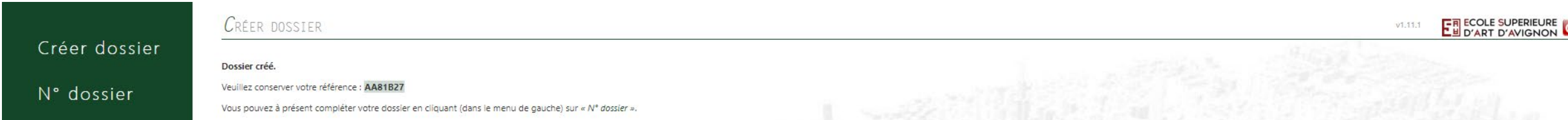

**Veuillez bien noter votre numéro de candidat.e, généré lors de la saisie de votre état civil (reçu par courriel). Ce numéro sera votre identifiant pour toute la procédure d'admission**

Partenaires

No DOSSIER ET ECOLE SUPERIEURE  $v1.11.1$ Créer dossier Authentifier Référence du dossier : avec le nom suivant : N° dossier Partenaires Après avoir cliqué sur « N° Dossier », vous devrez saisir votre numéro de candidat.e dans la case « référence du dossier » et votre nom de famille, puis cliquez sur « Authentifier »

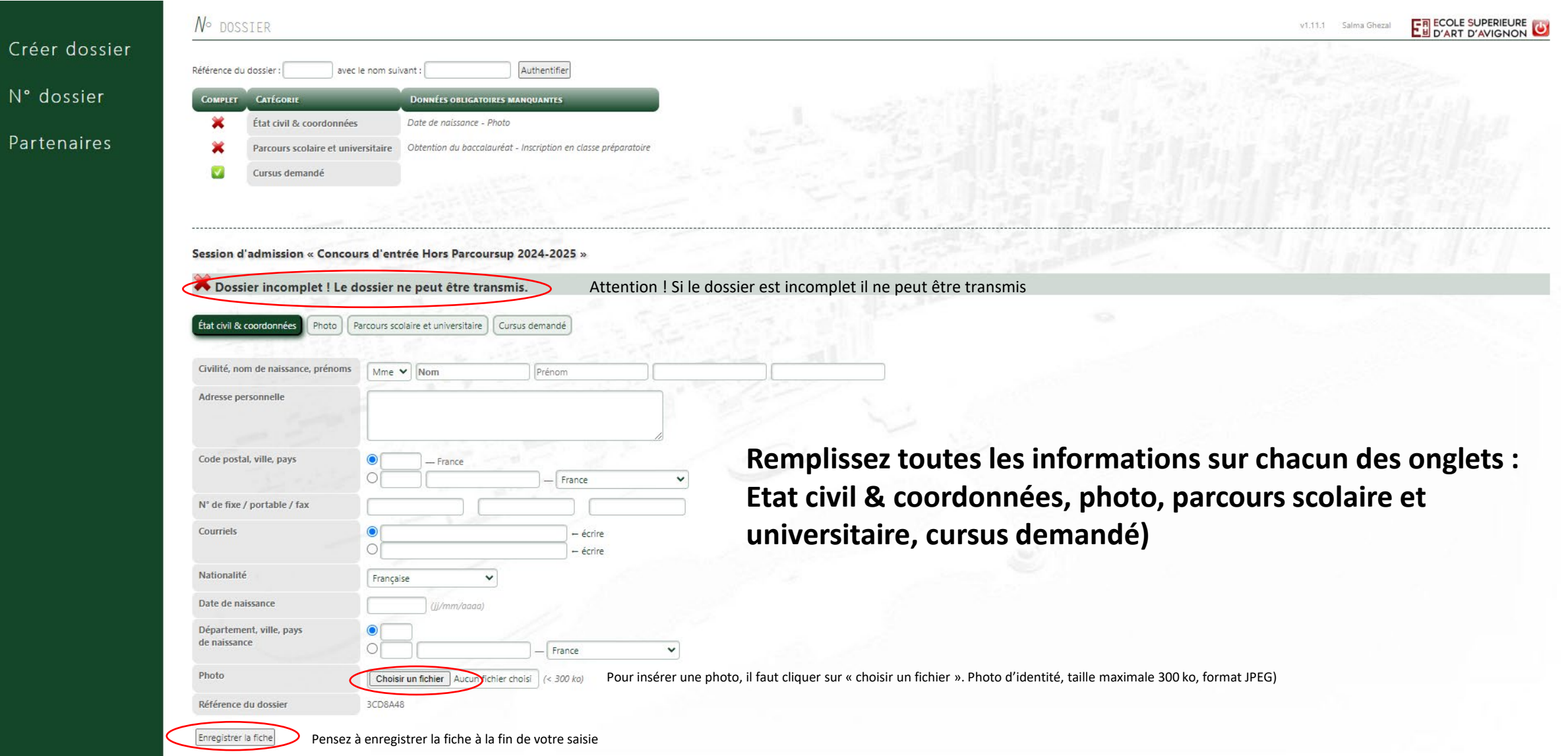

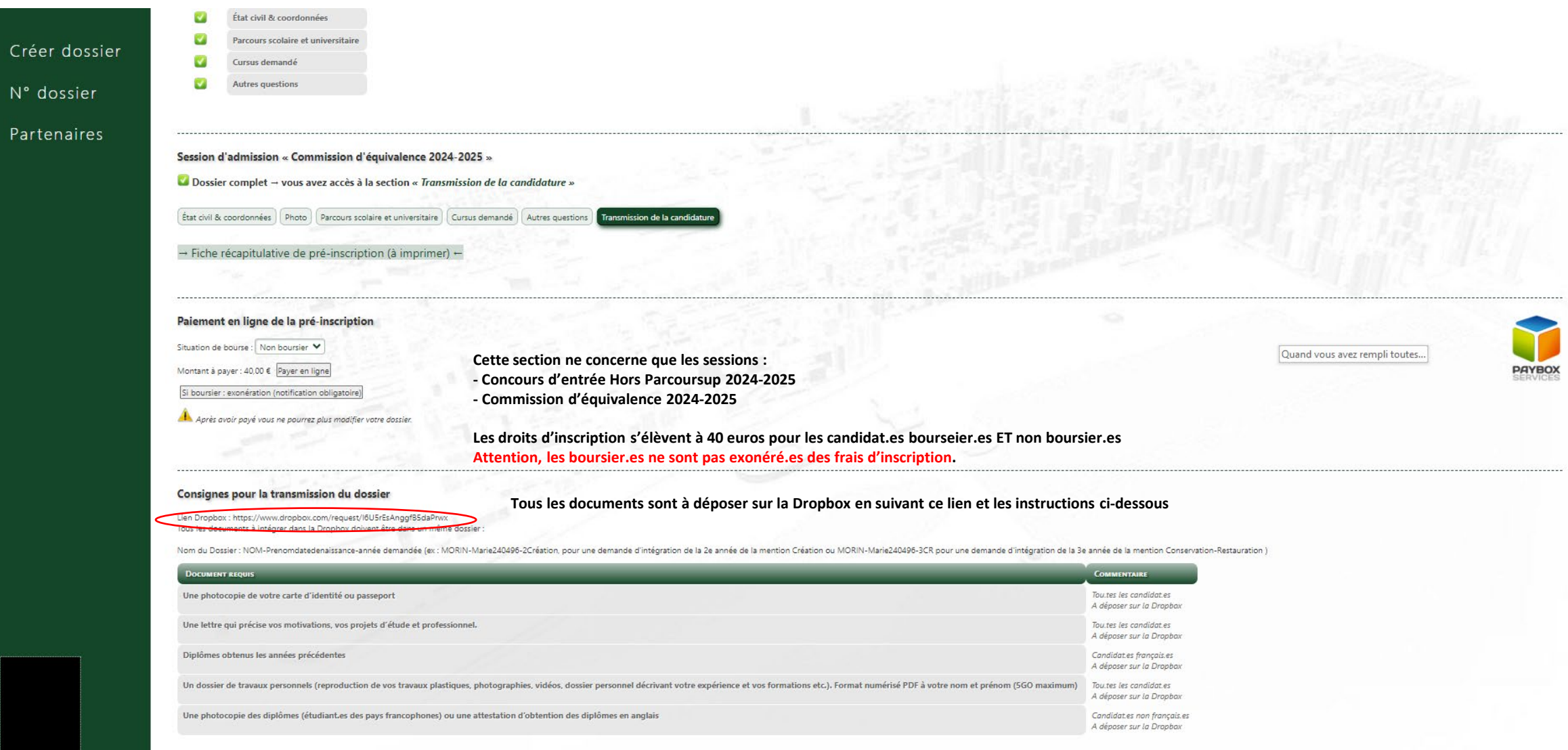

## Contact scolarité :

## **Laetitia HERBETTE**

**Email:** [laetitia.herbette@esaavignon.fr](mailto:laetitia.herbette@esaavignon.fr)

**Ligne directe:** 04 90 27 04 23